Lapsen lisääminen jo voimassa oleviin Wilma-tunnuksiin suomi.fi-palvelun kautta

- 1. Kirjaudu Wilman selainversioon tekemilläsi tunnuksilla osoitteessa https://kaarina[.inschool.fi/](https://nurmijarvi.inschool.fi/)
- 2. **Avaa asetukset** (ylhäällä oikealla henkilön kuva sulje kuvakkeen vasemmalla puolella) ja valitse **Käyttäjätilin asetukset**, siellä **Vahva tunnistautuminen**
	- ja tee vahva tunnistautuminen. Siirry sitten kohtaan **Käyttöoikeudet**

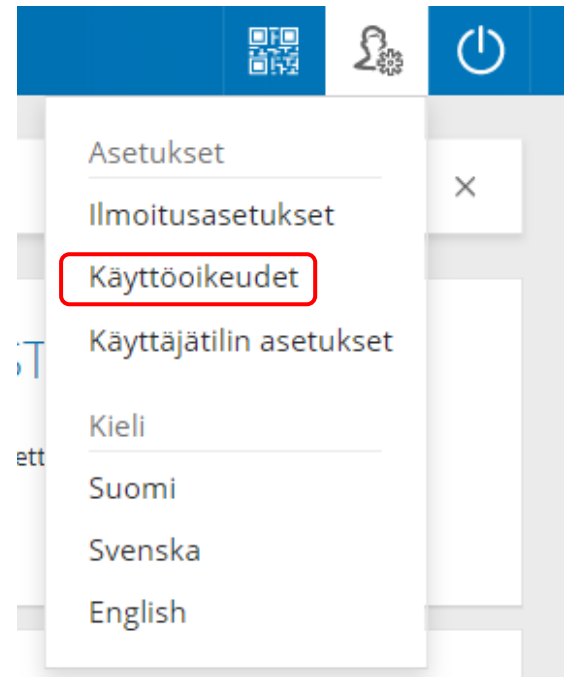

3. Valitse avautuvan näytön alareunasta **Lisää Rooli**

## Roolien lisääminen

Jos käytössäsi on useampia Wilma-tunnuksia (rooleja), voit yhdistää ne kaikki samaan käyttäjätunnukseen. Silloin näet kertakirjautumisella kaikkien rooliesi tiedot. Voit lisätä rooleja myös oppilaitoksesta saamasi avainkoodin avulla. Jatkossa näet kaikkien rooliesi tiedot käyttäjätunnuksella

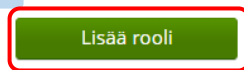

4. Valitse alareunasta Minulla on... **huoltajatiedot saatavilla Väestörekisterikeskuksen kautta** ja **Hae huollettavasi**

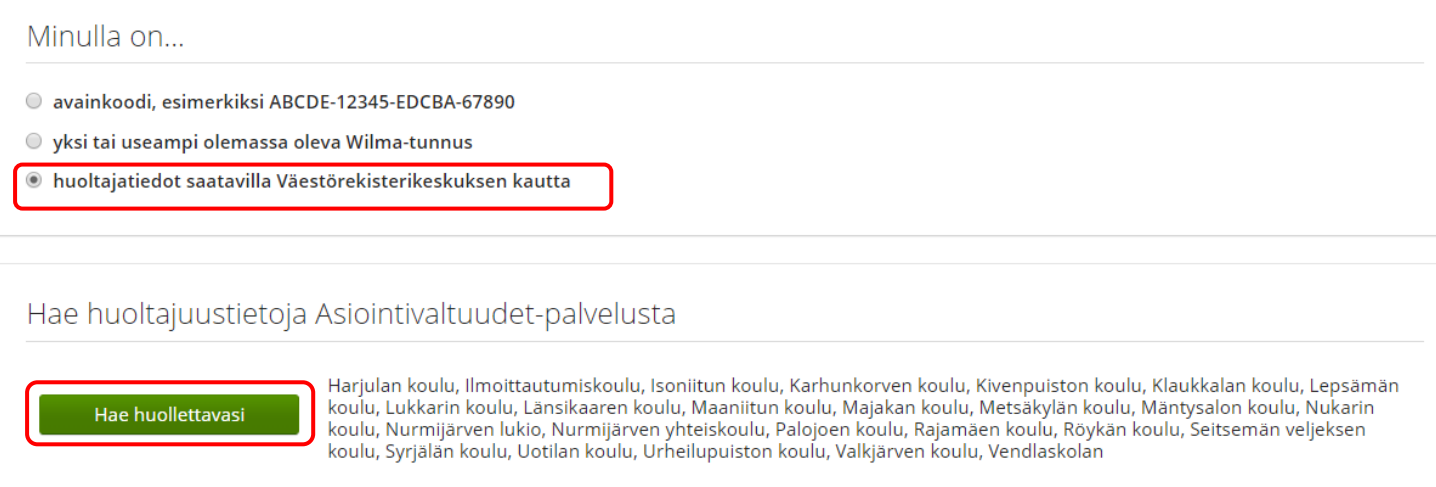

5. **Valitse** avautuvasta Suomi.fi -näkymästä se lapsi, joka tunnukselta vielä puuttuu sekä **Vahvista ja jatka asiointipalveluun**. Asioi toisen henkilön puolesta

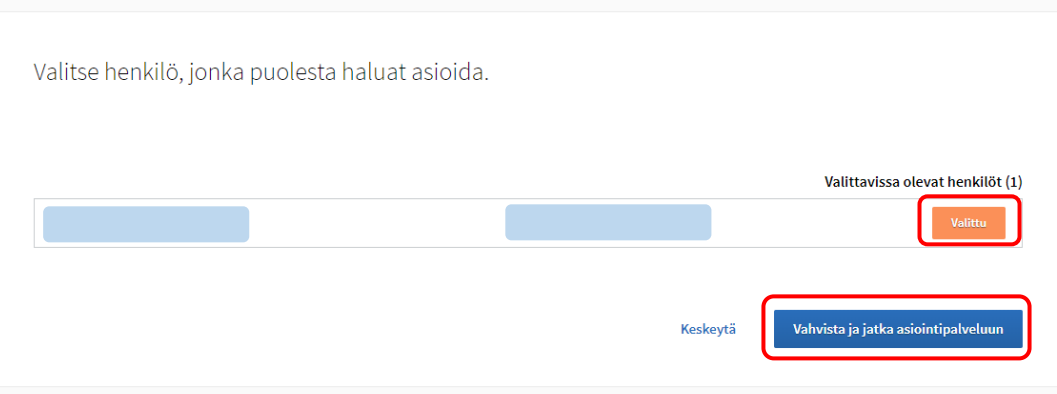

- 6. Seuraavassa näytössä pitäisi näkyä tunnuksella olevat lapset (Nykyiset Roolit) ja uudet lisättävät (Nyt lisättävät Roolit). Jos tunnukselta puuttuu vielä lapsia, valitse uudelleen **huoltajatiedot saatavilla Väestörekisterikeskuksen kautta**.
- 7. Kun kaikki lapset on lisätty tunnukselle, valitse alareunasta **Seuraava** ja seuraavassa näytössä valitse alareunasta **Yhdistä**.
- 8. Kirjaudu uudelleen Wilmaan ja tarkista, että lisäämäsi lapsi näkyy Wilmassa.